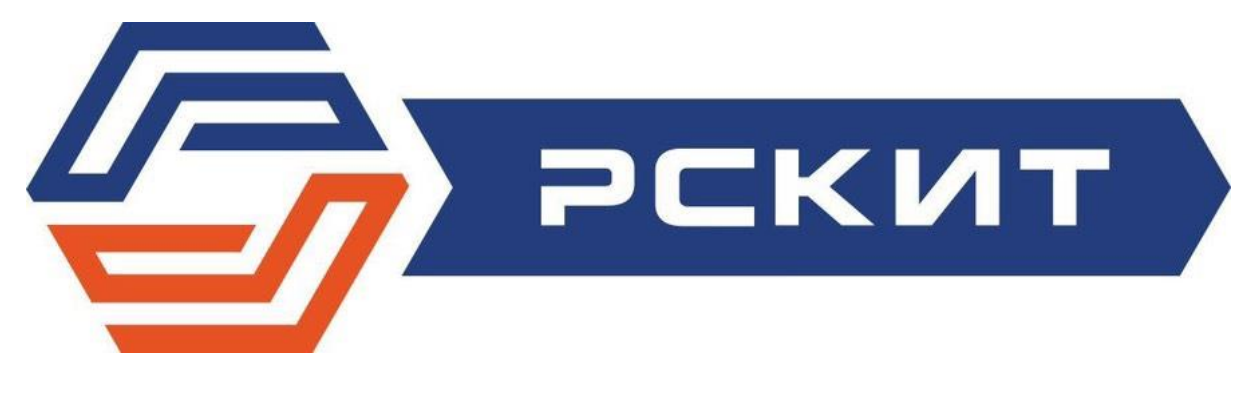

# ИНСТРУКЦИЯ ПО ЭКСПЛУАТАЦИИ

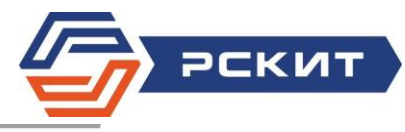

# Содержание

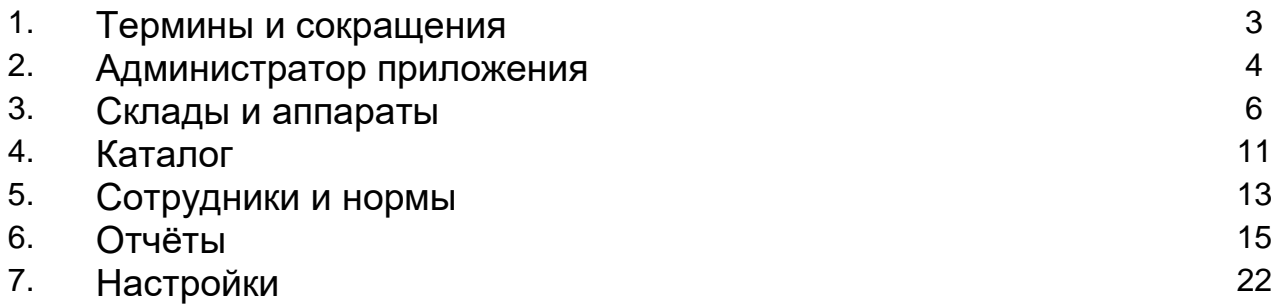

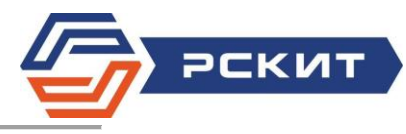

# ТЕРМИНЫ И СОКРАЩЕНИЯ

- Аппарат Автоматическое устройство, которое выдает или принимает ТМЦ по правилам и нормам, существующим на предприятии. Используется для решения множества задач по управлению запасами.
- Приложение Информационная система, позволяющая управлять сетью вендинг автоматов и получать данные. Является серверной частью программного комплекса, состоящего из клиентской части, установленной на вендинг автомате, и базы данных на сервере.

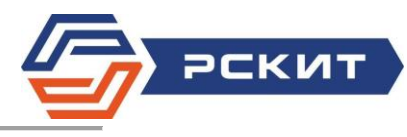

#### 1. Администратор приложения

# 1.1. Функционал:

- 1.1.1. создавать и редактировать склады и аппараты;
- 1.1.2. редактировать каталог ТМЦ;
- 1.1.3. создавать учетные записи сотрудников и присваивать им нормы;
- 1.1.4. создавать шаблоны норм;
- 1.1.5. формировать отчеты;
- 1.1.6. создавать и редактировать справочники.

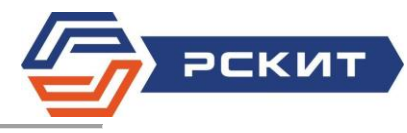

### 2. Начало работы

Для начала работы с системой необходимо в браузере ввести адрес рабочего сервера, далее, в соответствующие поля необходимо ввести логин и пароль Администратора.

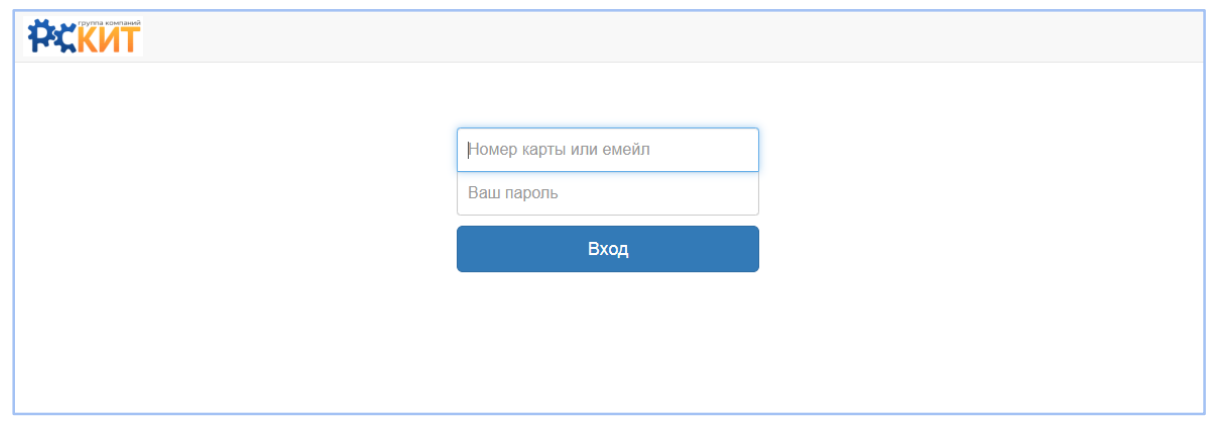

Адрес сервера: http://rskit.vend.ru Логин: admin Пароль: admin

По умолчанию Приложение установлено на сервере производителя оборудование ООО "РСКИТ".

Для инсталляция Приложения на сервер Заказчика необходимо:

- 1) Развернуть виртуальный сервер, с не менее 2GB RAM и 100GB HDD.
- 2) Установить Linux Ubuntu/Debian версии последней LTS.
- 3) Предоставить SSH доступ для тех. поддержки ООО "РСКИТ"

Для настройки Приложения обратитесь в Службу техподдержки ООО "РСКИТ": [posupport@rskit.ru](mailto:posupport@rskit.ru) или по телефону +7 495 7276438

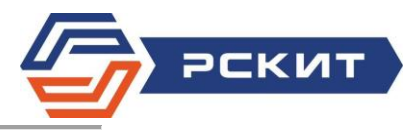

# 3. Склады и аппараты

Система объединяет в себя работу нескольких типов периферийных устройств:

- вендинговые автоматы;
- ТСД (терминалы сбора данных);
- настольные рабочие станции.

На вкладке "Склады и аппараты" можно создавать устройства и редактировать существующие.

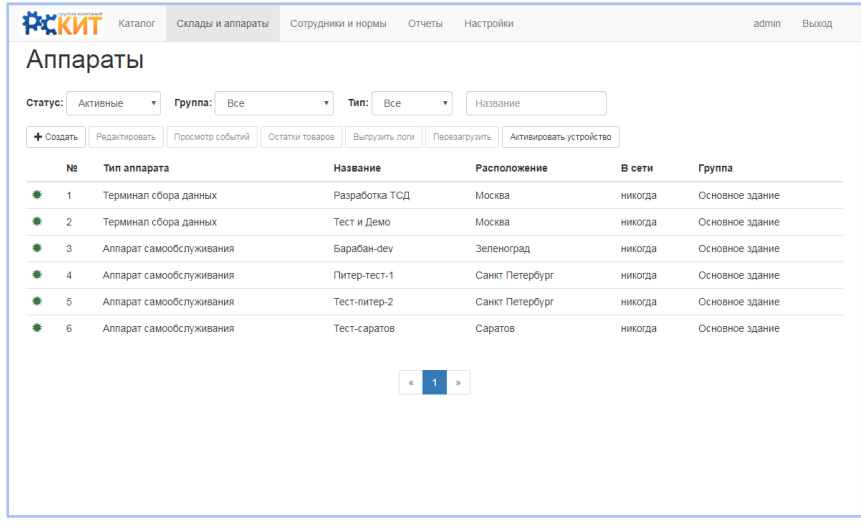

Выбрав нужное устройство, можно: "Редактировать":

- название устройства;
- физическое расположение;
- тип устройства;
- группа.
- активировать или деактивировать данное устройство.

"Просматривать события" - сервер хранит все события происходящие с устройством (выдача, закладка ТМЦ, ошибки, потеря соединения и тд).

Получить сводку по "Остаткам товаров".

"Выгрузить логи" с устройства - программа логирует все действия автомата.

Удаленно "Перезагрузить" устройство.

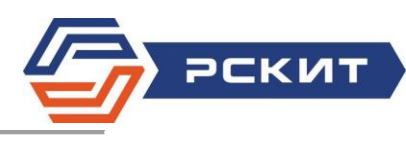

### 3.1. Склады и товары

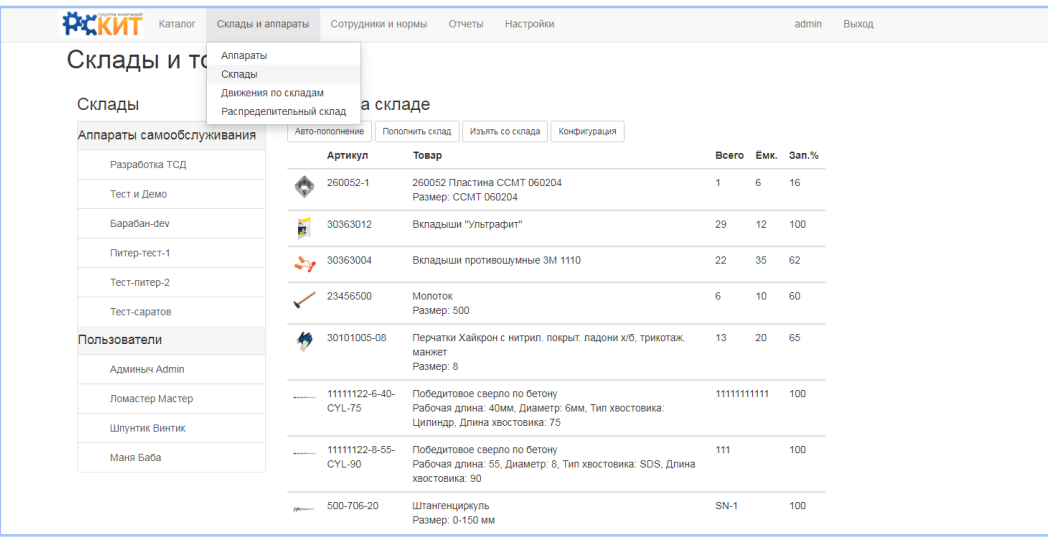

Нажав мышкой на вкладку "Склады и аппараты" можно выбрать подраздел "Склады". С левой стороны выбираем склад, справа отображаются остатки на текущий момент по данному складу.

Выбрав с левой стороны конкретный вендинговый автомат, ТСД или настольную рабочую станцию можно:

- создать документ на пополнение данного склада всеми номенклатурами данного склада на указанное количество процентов;
- создать документ на пополнение данного склада, добавляя вручную номенклатуры;
- создать документ на изъятия из склада товары и перемещение его на распределительный склад;
- задать адресацию склада.

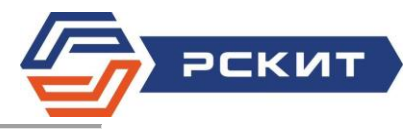

#### 3.1.1. Адресация склада

Для задания адресации товара в автомате (складе), необходимо выбрать слева автомат и нажать на кнопку "Адресация", откроется следующее диалоговое окно:

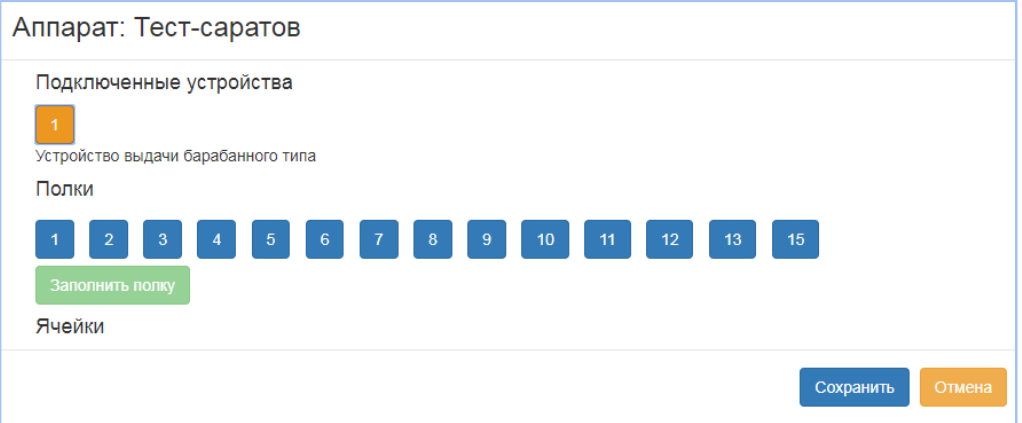

В верхней части окна отображаются устройства выдачи (оранжевые квадраты с номерами) и их тип, их может быть несколько, например, устройство барабанного типа "Планета" совмещенное с несколькими консолями почтоматного типа "Союз".

Ниже в зависимости от конфигурации ячеек конкстретоного устройства ниже отобразяться номера полок (синие квадраты с номерами)

Примечание. Конфигурация автомата задается на самом устройстве.

Выбрав полку можно:

- задать адрес хранения конкретного товара сразу в нескольких ячейках на одной полке;
- задать адрес хранения конкретного товара для каждой ячейки отдельно.

Примечание. В одной ячейке может лежать больше одной штуки конкретного наименования.

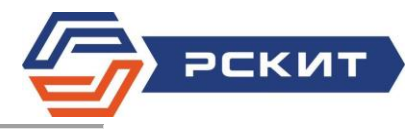

#### 3.2. Отчеты по движению товаров

Данная вкладка отображает отчеты по движению товара по складам, с левой стороны необходимо выбрать нужный склад, задать период запроса, также можно отфильтровать: исполнен / не исполнен документ.

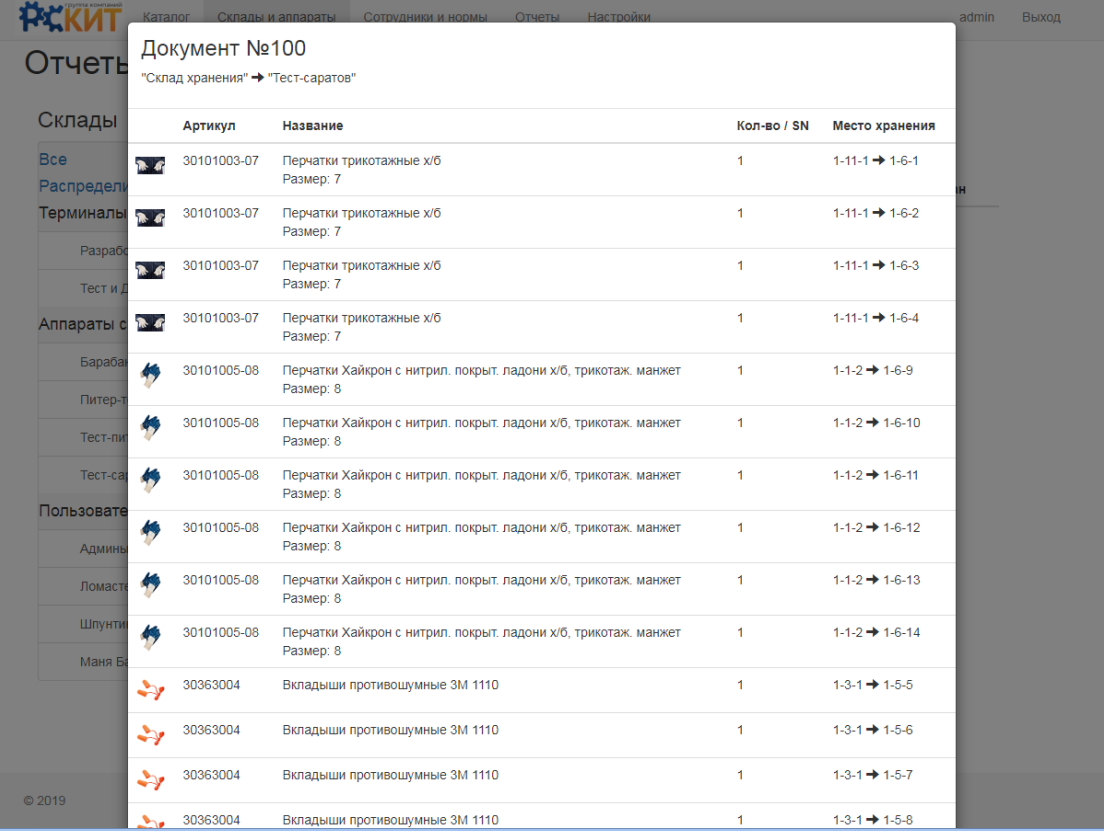

Примечание. В верхней части всплывающего окна указывается с какого и на какой склад перемещается ТМЦ, крайняя правая колонка обозначает адресацию А-Б-В, где А - номер стеллажа (или номер устройства выдачи в аппарате), Б - номер полки, а В - номер ячейки.

Примечание. Если напротив документа есть значек  $\langle \Box \rangle$ , значит документ сформирован, но еще не выполнен на аппарате (складе).

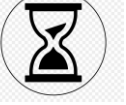

При необходимости документ можно скачать или распечатать.

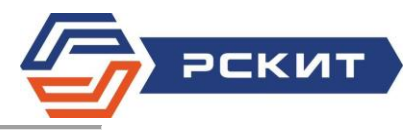

#### 3.3. Товары на распределительном складе

Товар, попадая на предприятие, разгружается на распределительном складе, это виртуальный склад, необходимый для ускорения процесса принятия предприятием товаров от поставщика. Затем ТМЦ с распределительного склада перемещаются на реальные склады или автоматы и получают реальный адрес хранения.

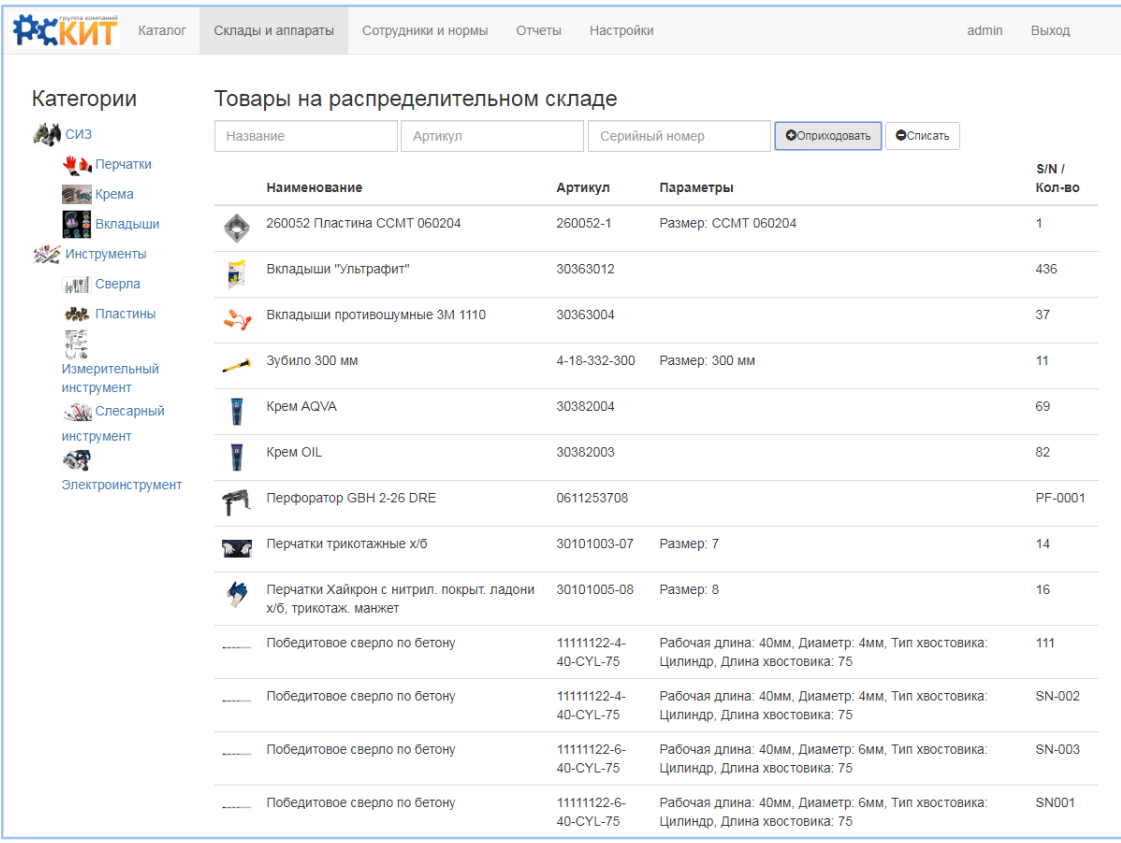

Для приемки товара на склад необходимо нажать кнопку "Оприходовать", ввести артикул, количество, серийный номер, если есть и нажать "Сохранить". Если необходимо принять несколько товаров, то для это необходимо нажать "+" в правой части диалогового окна.

Для списания товара в утиль нажмите кнопку "Списать".

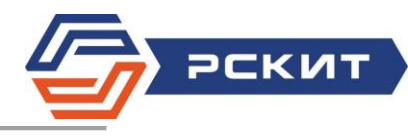

### 4. Каталог

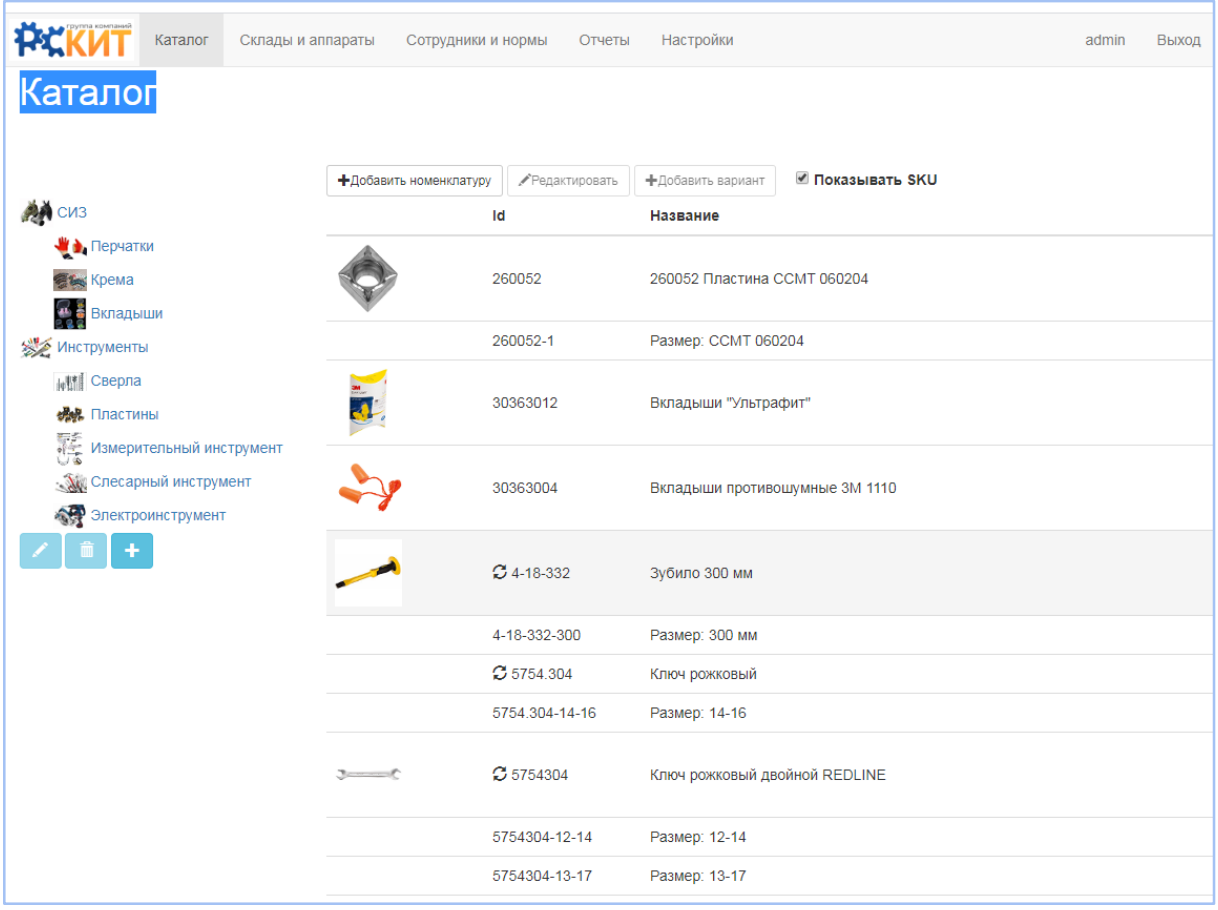

Каталог товаров имеет многоуровневую структуру, можно создавать, редактировать и удалять категории товаров, для этого в левой часть есть необходимые инструменты.

Структура каталога:

- дерево категорий неограниченной вложенности;
- номенклатура;
- SKU.

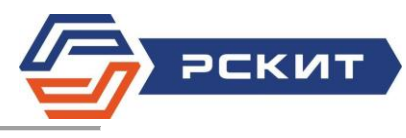

# 4.1. Добавление товара

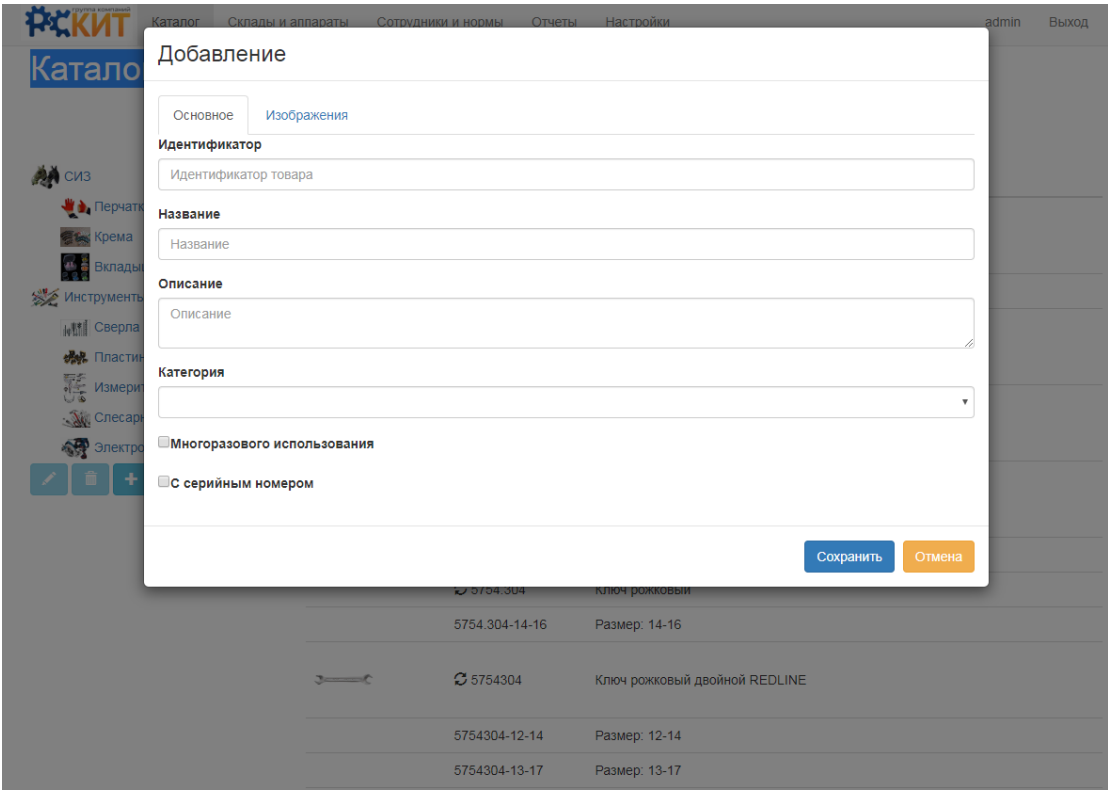

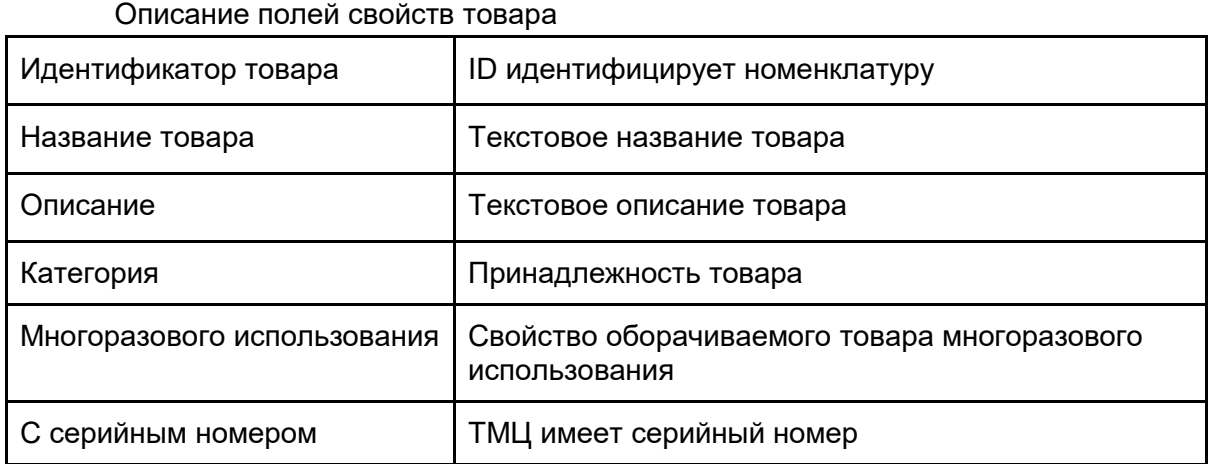

Для добавления SKU воспользуйтесь кнопкой "Добавить вариант".

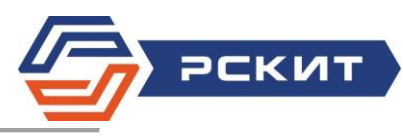

# 5. Сотрудники и нормы

# 5.1. Справочник сотрудников

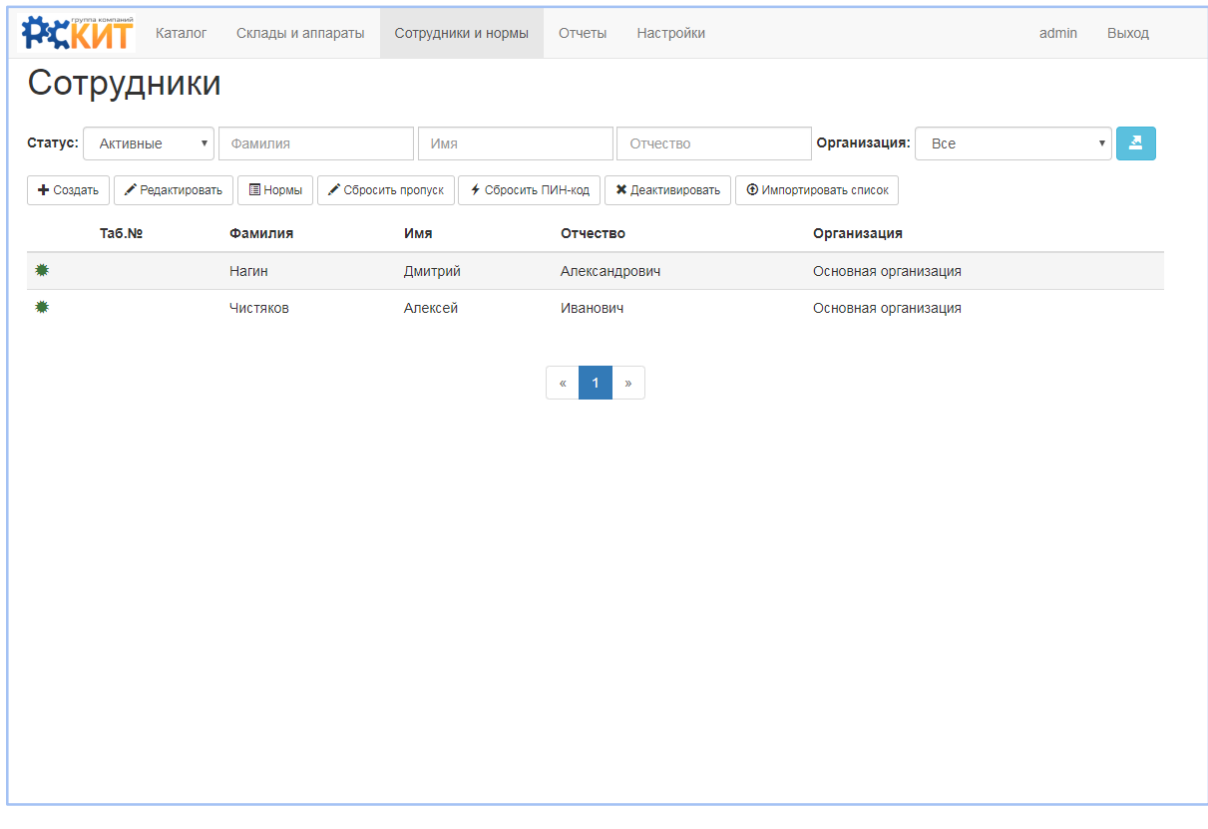

Справочник сотрудников и их норм можно создать "Импортируя список" (соответствующая кнопка) или создать учетную запись Сотрудника вручную, используя кнопку "Создать".

Для задания норм сотрудника, выбрав существующего сотрудника, воспользуйтесь кнопкой "Нормы".

Сотруднику можно назначить индивидуальные нормы, присвоить шаблоны норм, а также явно указать доступные для получения автоматы.

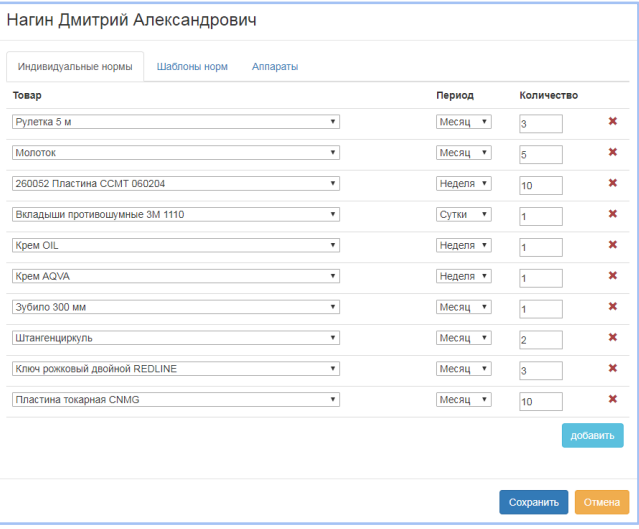

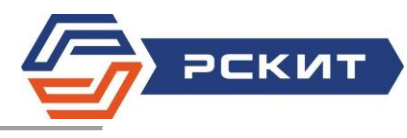

# 5.2. Шаблоны норм

Шаблон норм позволяет создавать наборы норм, присущие какой-то профессии или категории сотрудников, для упрощения задания норм.

Выберите во вкладке "Сотрудники и нормы" раздел "Шаблоны норм" и далее создавайте, редактируйте и удаляйте шаблоны.

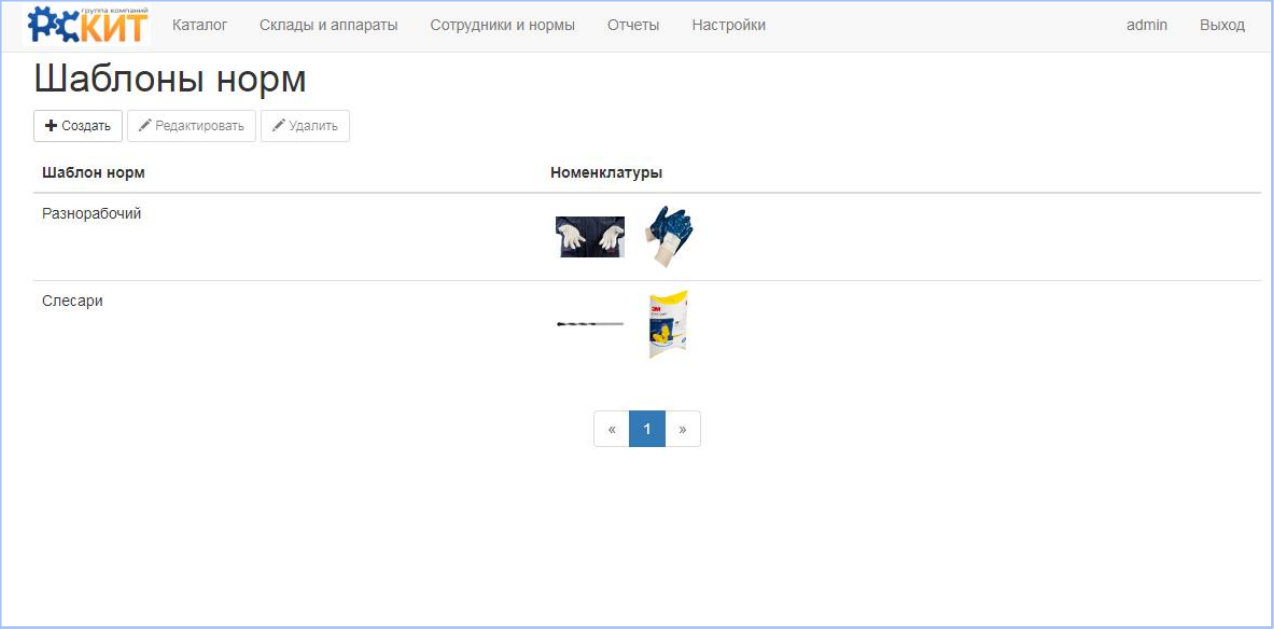

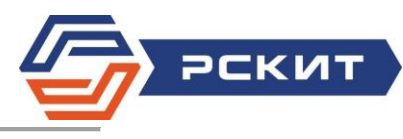

# 6. Отчеты

# 6.1. Реестр выдачи по сотрудникам

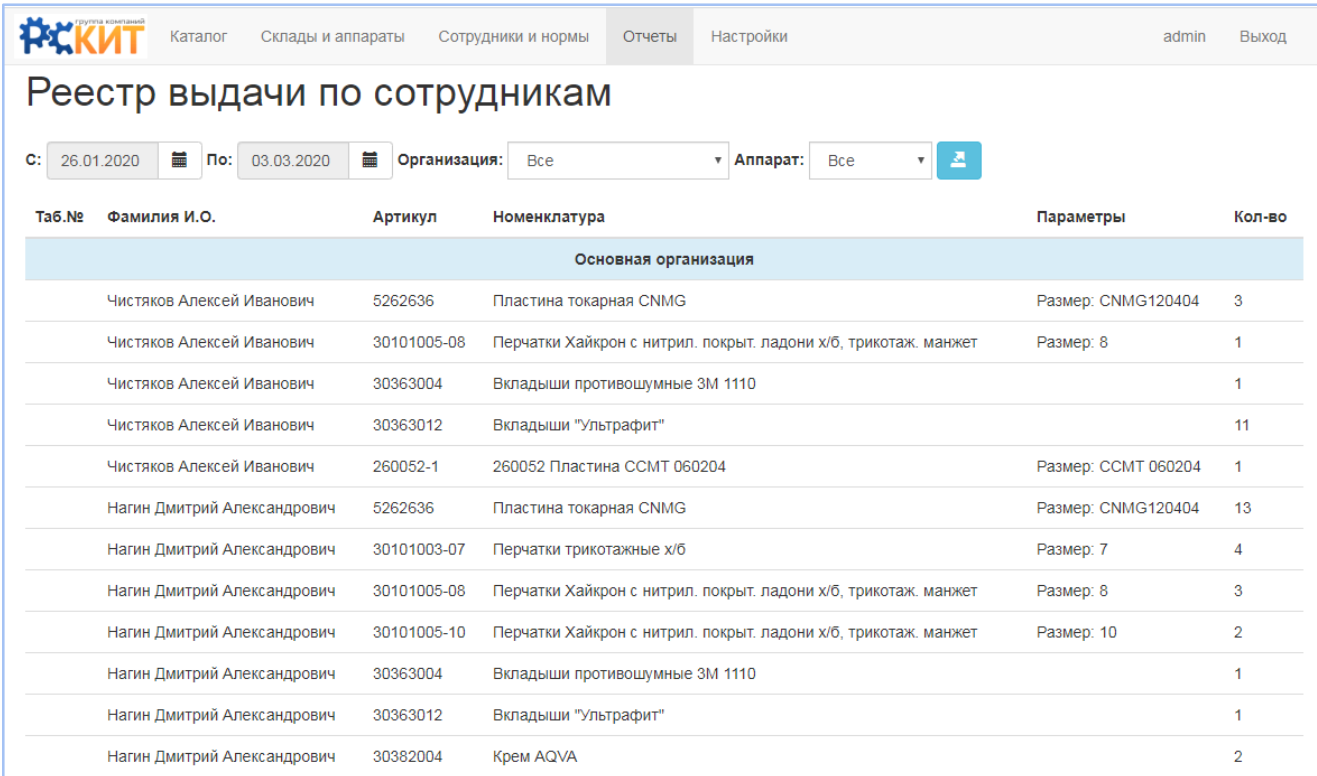

Для просмотра выбирете период, организацию, аппарат или группу, для

экспорта таблицы воспользуйтесь кнопкой **Мар** 

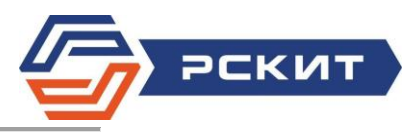

# 6.2. Реестр выдачи по номенклатурам

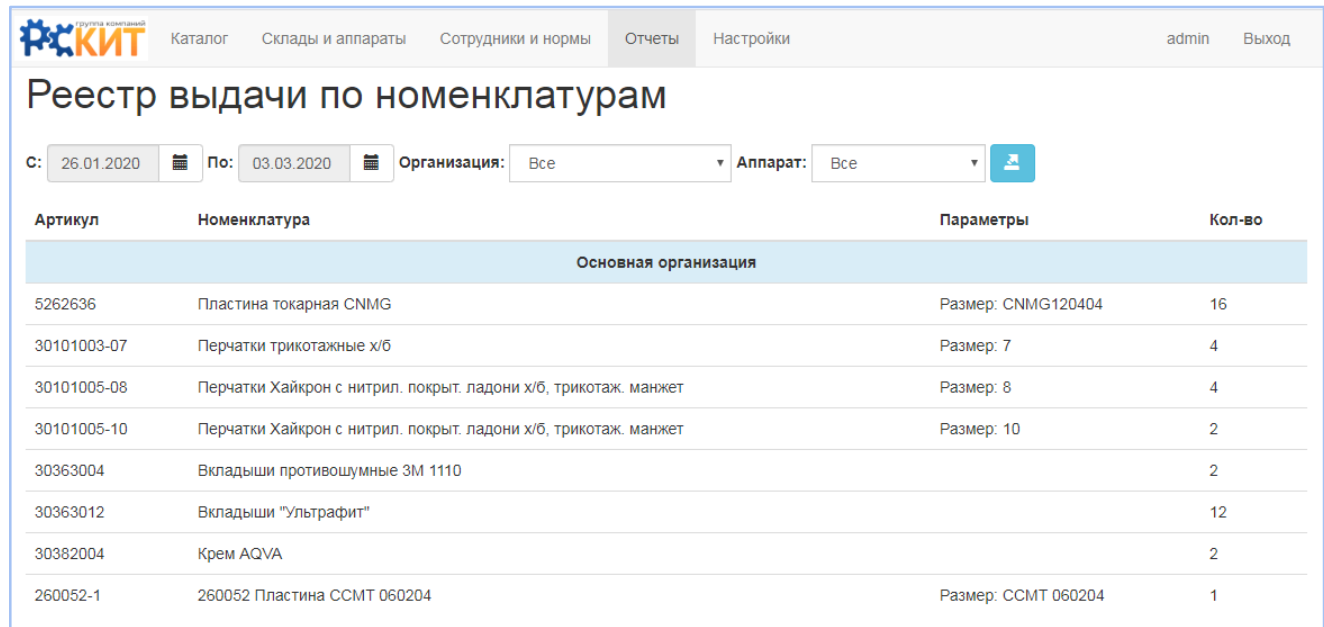

Для просмотра выбирете период, организацию, аппарат или группу, для

экспорта таблицы воспользуйтесь кнопкой <mark>« -</mark>

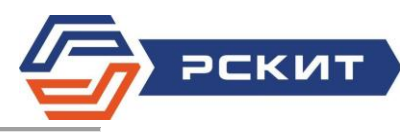

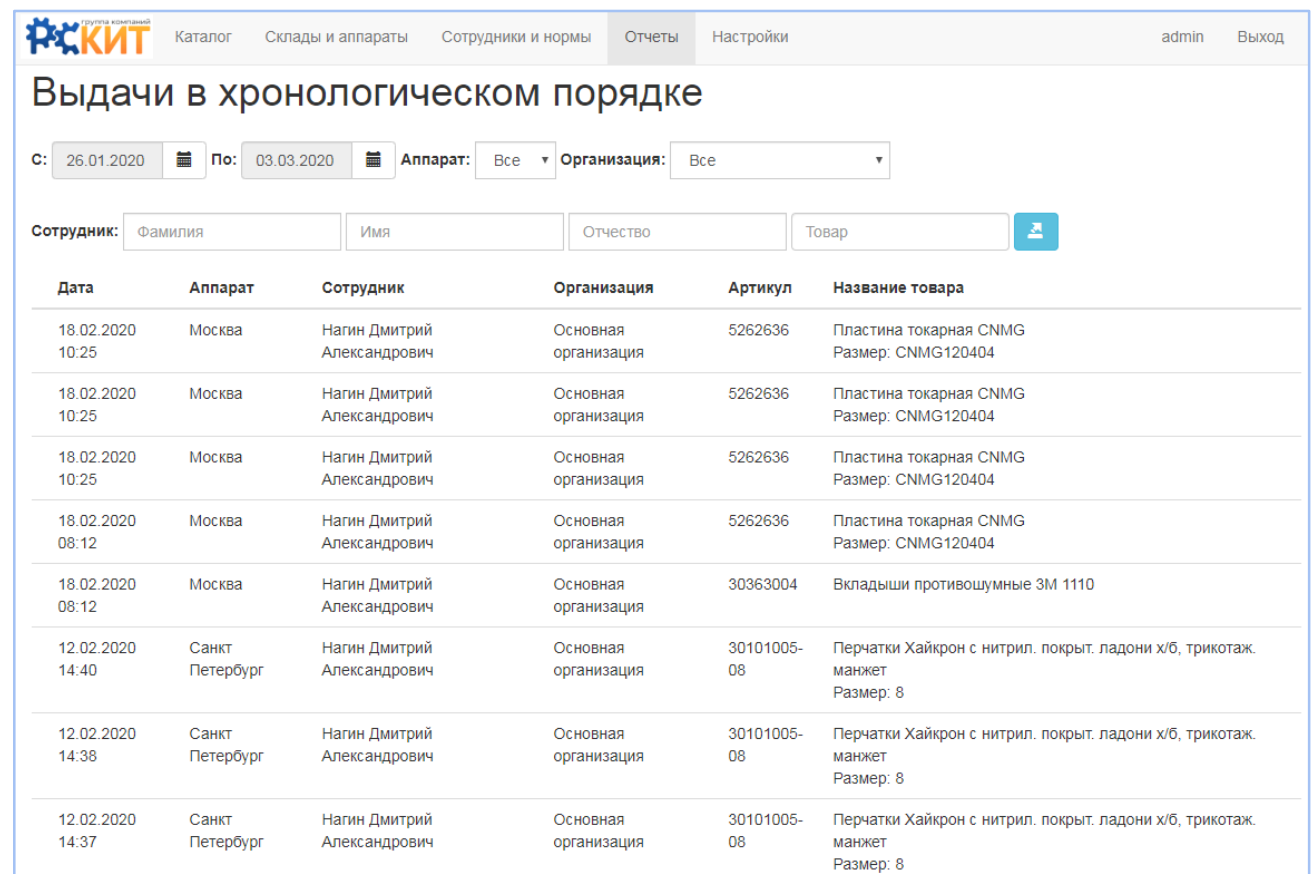

# 6.3. Выдачи в хронологическом порядке

Для просмотра выбирете период, организацию, аппарат или группу, для

экспорта таблицы воспользуйтесь кнопкой **\*** 

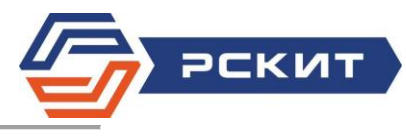

# 6.4. Товары в использовании

Данный отчет фиксирует получение сотрудниками оборачиваемых ТМЦ и не возвращенных на место хранения.

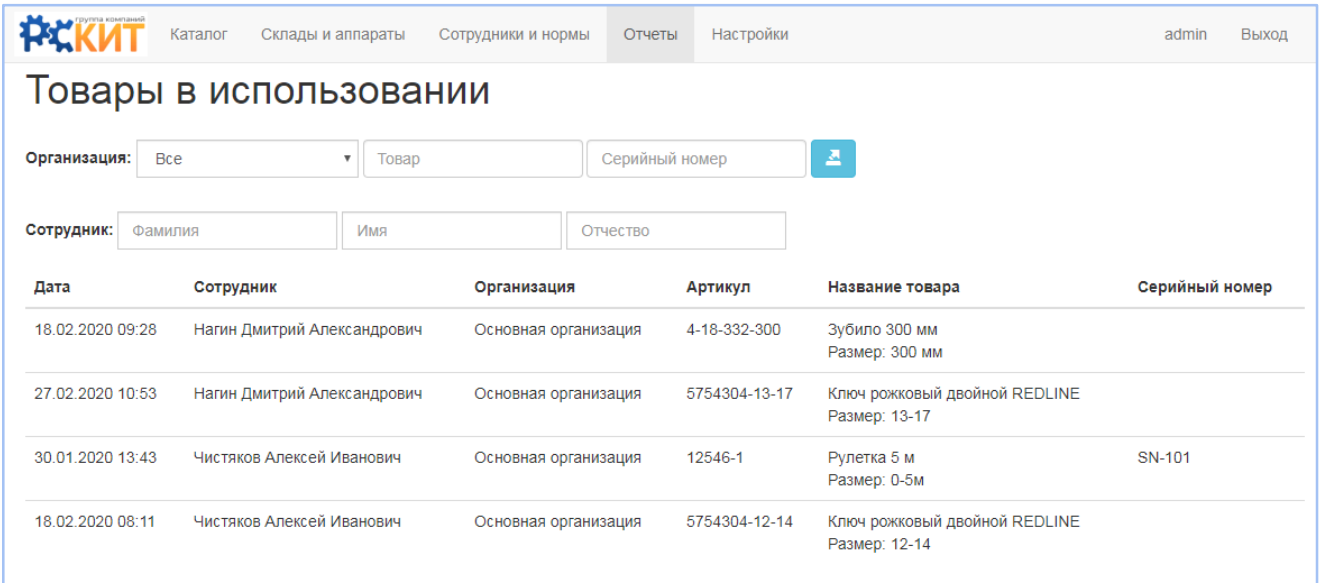

Для просмотра выбирете Организацию, Товар, Серийный номер или

Сотрудника, для экспорта таблицы воспользуйтесь кнопкой

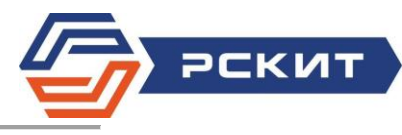

# 6.5. Статистика использования

#### Статистика использования ТМЦ представлена в одноименном справочнике.

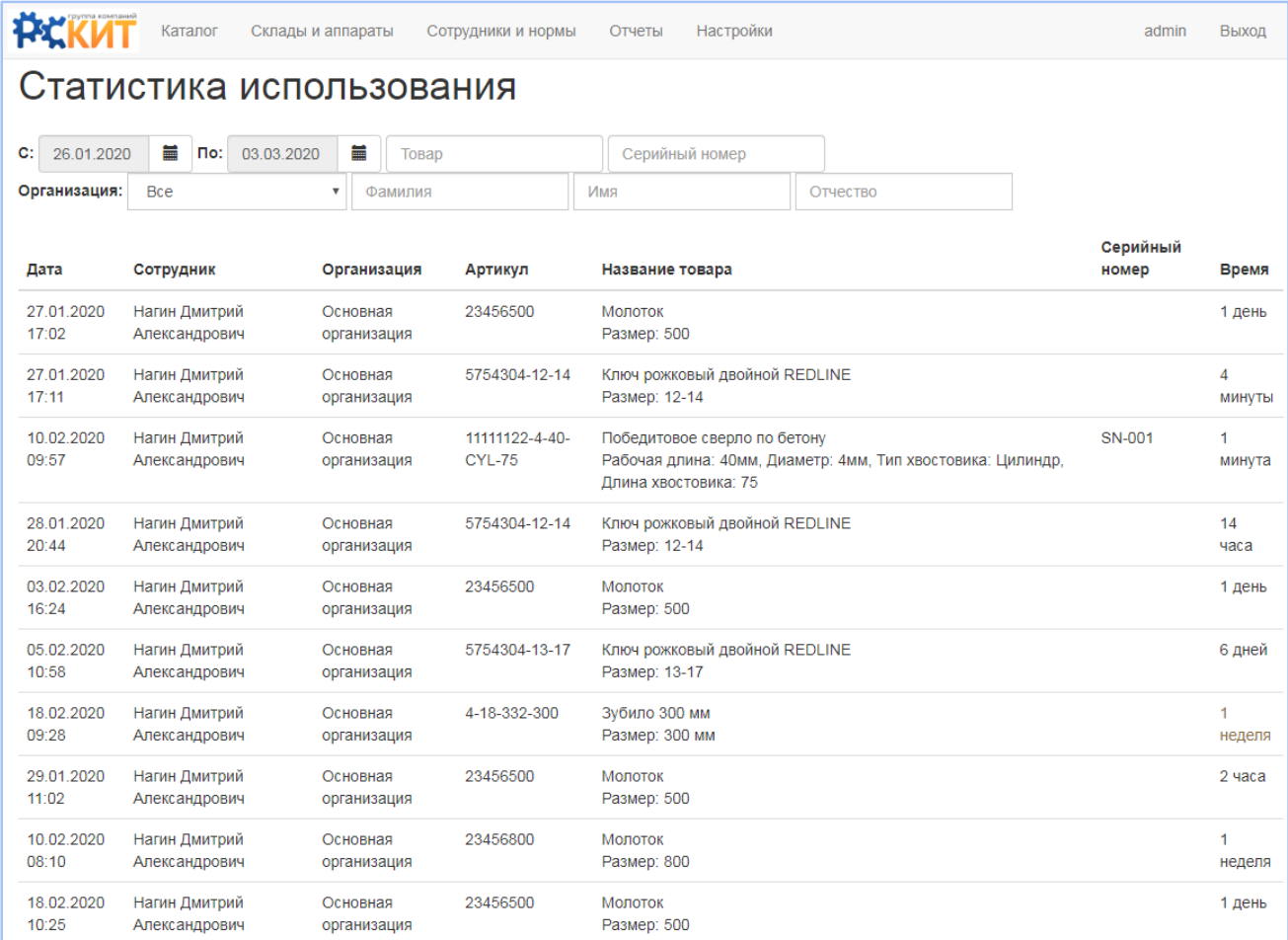

Для просмотра выбирете Период, Товар, Серийный номер, Организацию или

Сотрудника, для экспорта таблицы воспользуйтесь кнопкой

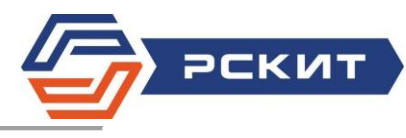

#### 6.6. Личная карточка учета

Данный отчет позволяет вести личную карточку учета СИЗ по каждому сотруднику в электронном виде

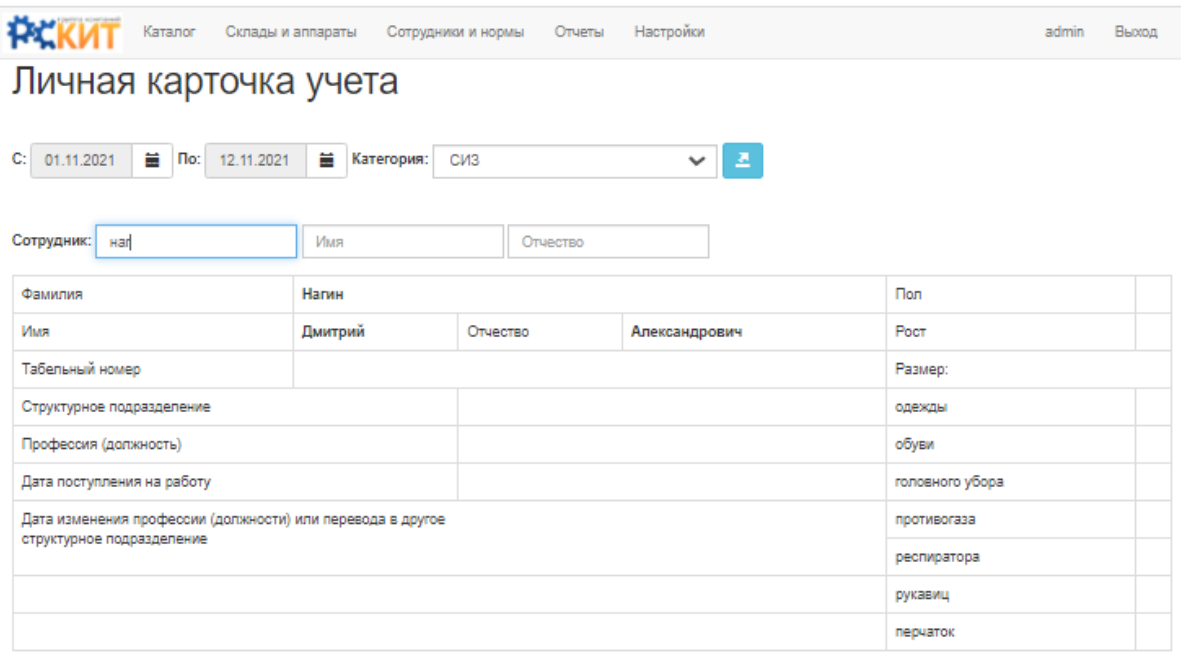

#### Предусмотрены выдачи

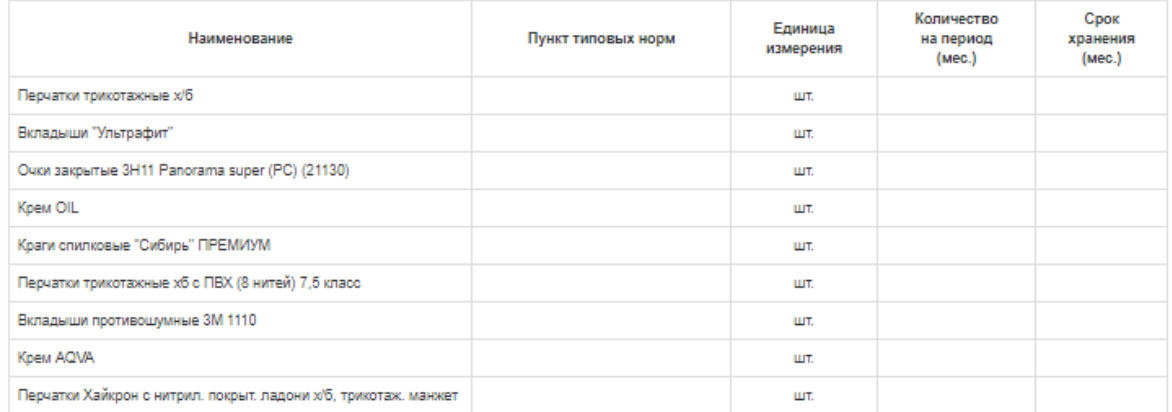

#### Выдачи

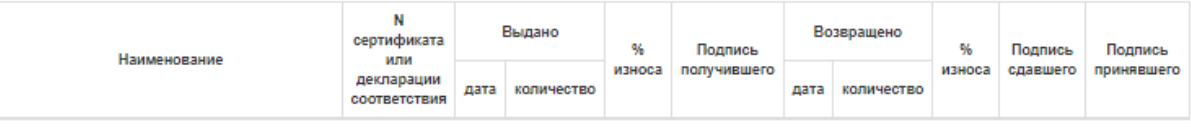

Для просмотра выбирете Период, Категорию ТМЦ СИЗ и ФИО Сотрудника, для

экспорта таблицы воспользуйтесь кнопкой

### 6.7. Инциденты

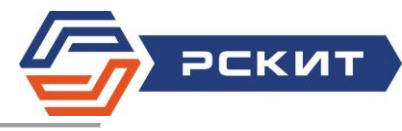

В случае возникновения нештатной ситуации сотрудник может создать инцидент и вернуть ТМЦ в ячейку автомата для последующего разбирательства.

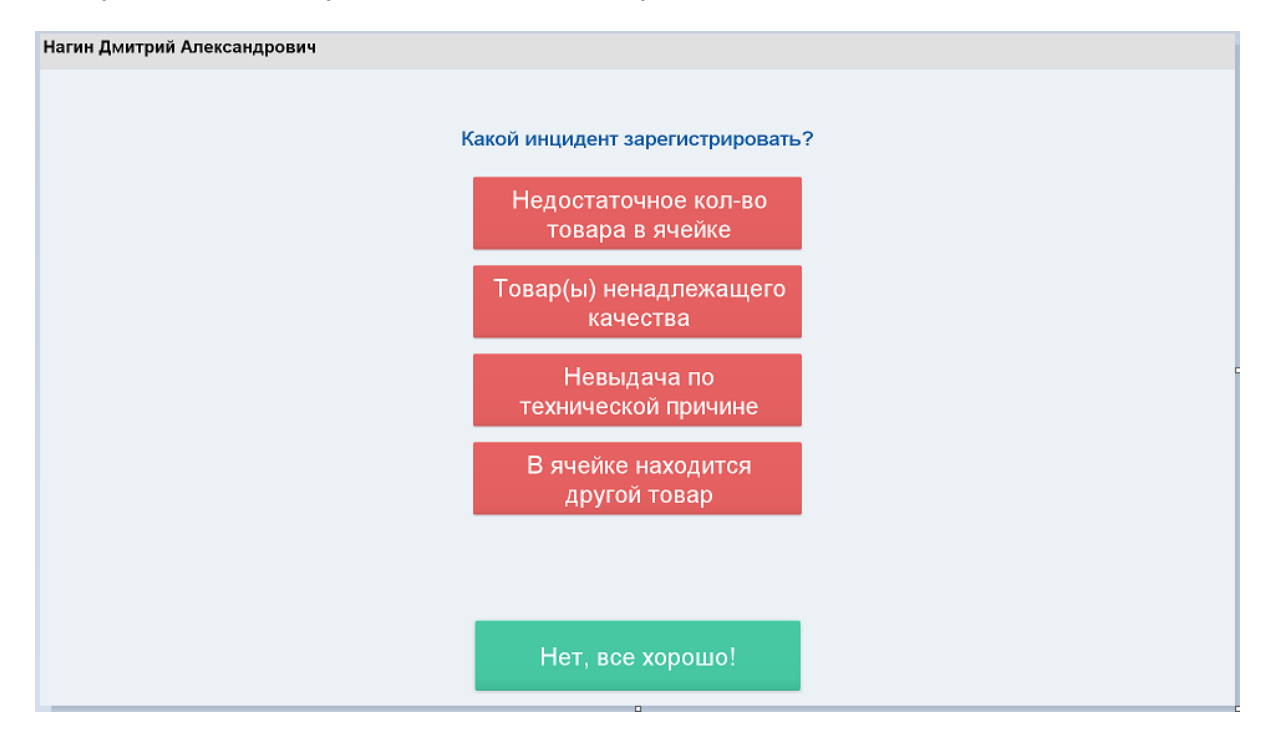

С сотрудника не списывается норма, он может получить ТМЦ из другой ячейки и продолжить выполнение производственной задачи.

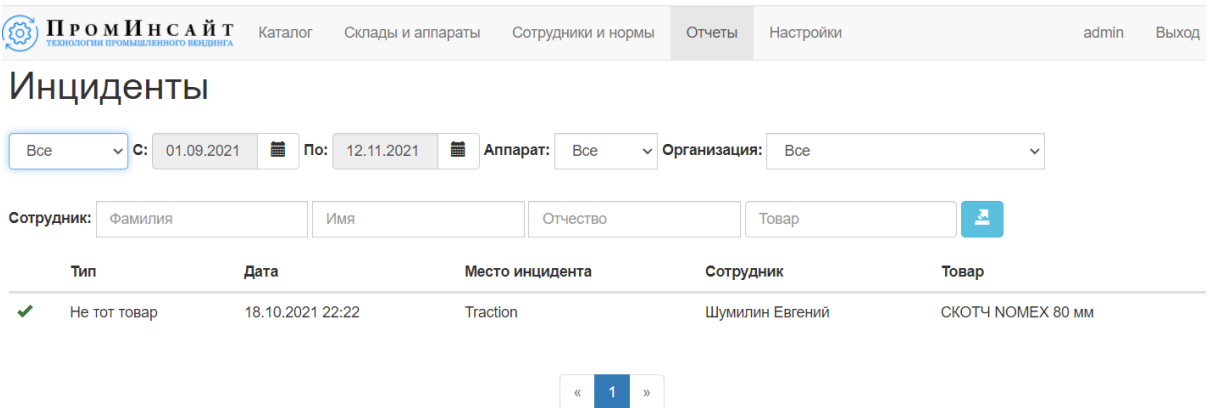

Администратор получает уведомление об инциденте на электронную почту и с помощью специального отчета может управлять инцидентами.

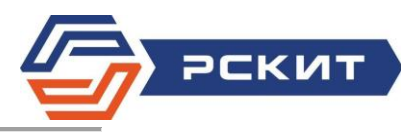

# 7. Настройки

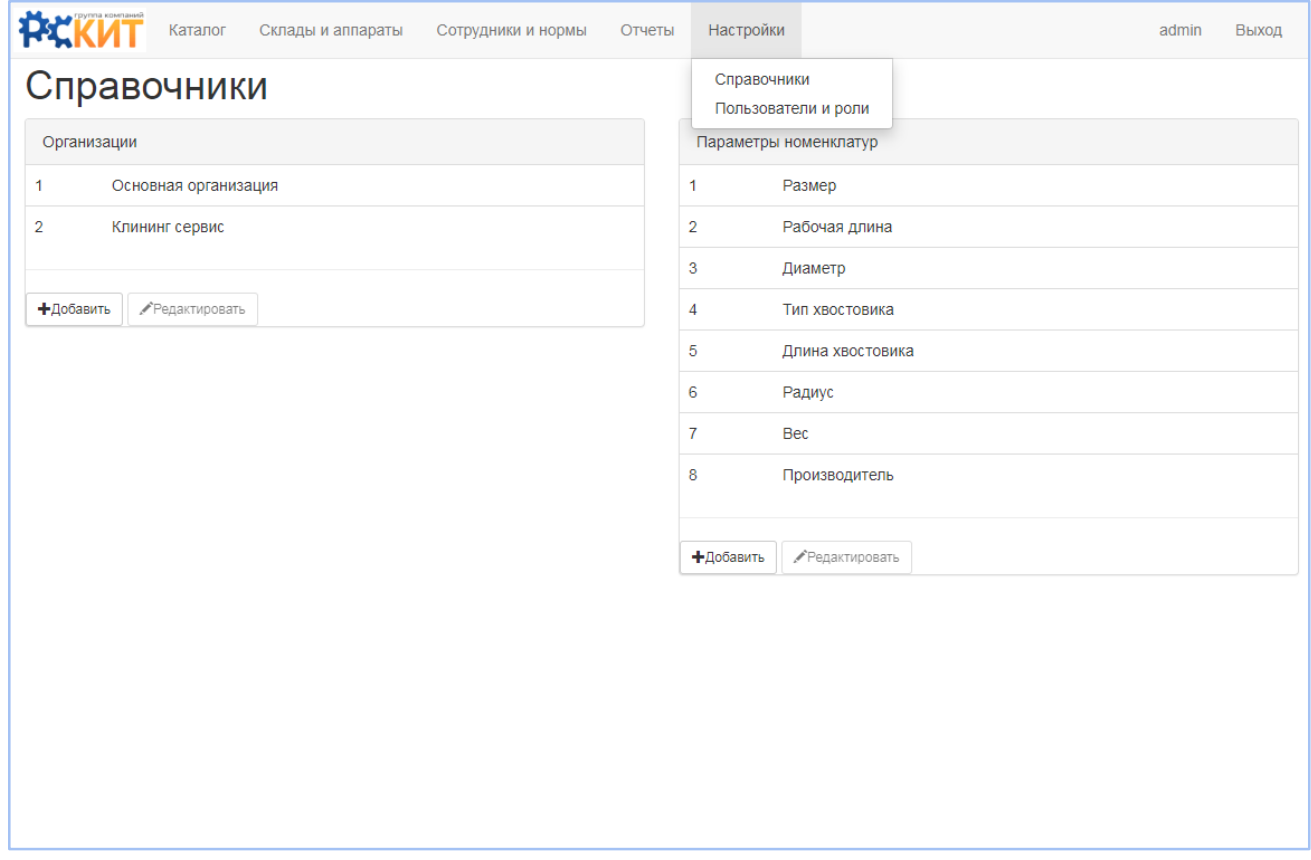

#### 7.1. Справочники

В данном разделе добавляются/редактируются организации, а также можно создавать и редактировать Параметры номенклатур. Для это используйте соответствующие кнопки на экране.

#### 7.2. Пользователи и роли

Создавайте новых пользователей и присваивайте им роли в данном разделе. Для создания новой роли в системе обратитесь в Службу техподдержки РСКит: [posupport@rskit.ru](mailto:posupport@rskit.ru) или по телефону +7 495 7276438

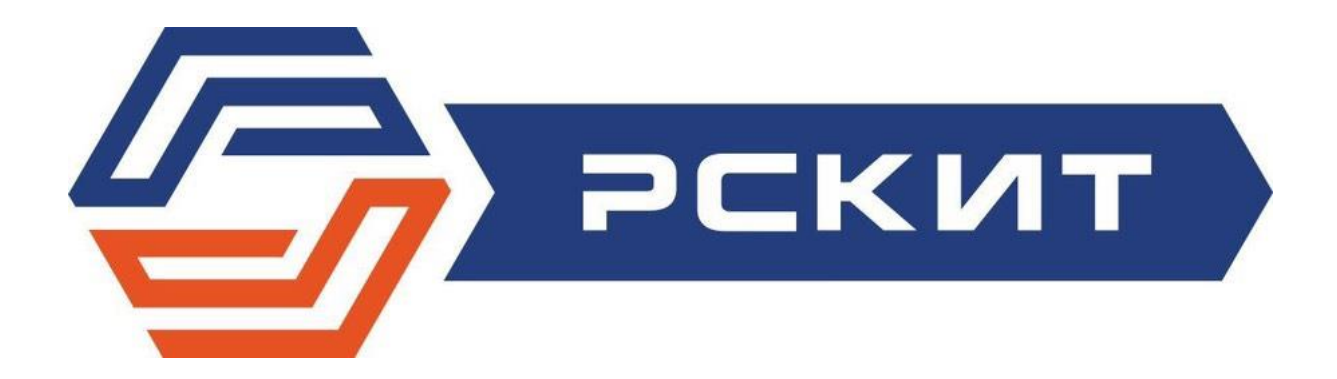

Служба техподдержки РСКит: [posupport@rskit.ru](mailto:posupport@rskit.ru)  +7 495 7276438